## Patient Portal: Retirees and Their Dependents Instructions

If you DO NOT have a DS Logon, follow these steps. If you DO, please skip to step 9.

WARNING: The website may cause you to log-in multiple times and not flow with the directions below. If this happens, please log-in, and then find the applicable step within these directions that looks like the display of your screen.

- 1. Go to the following link: https://myaccess.dmdc.osd.mil/identitymanagement/app/login
- 2. Select "Create New Account"

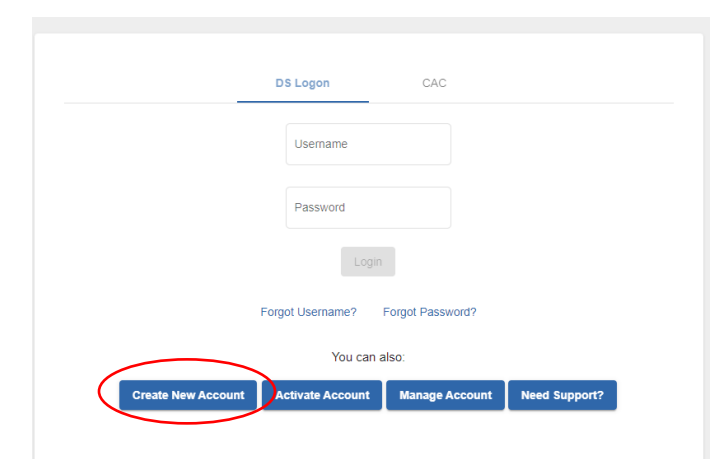

3. Select "Email Registration: I have a valid DoD ID card or CAC and a valid unique email address in DEERS. This option is recommended for Military Spouses, Retirees and their eligible Family Members who are in possession of a valid DoD ID Card." and press "Continue"

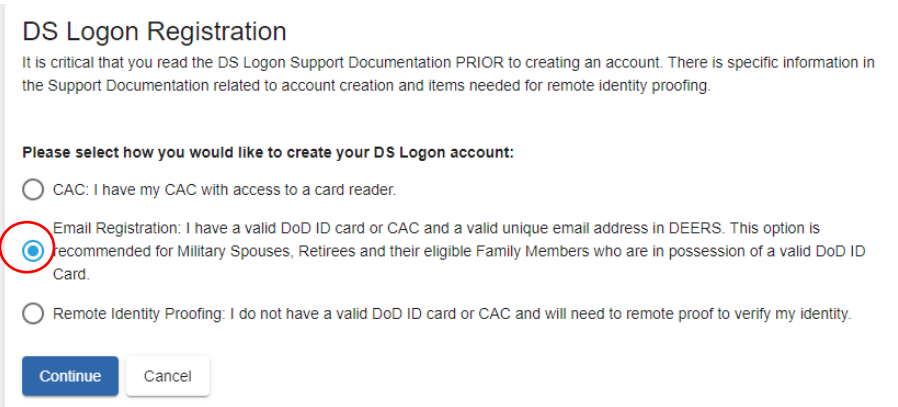

4. Fill out the appropriate information and select "Submit" when done. If it gives you an error message stating your account cannot be activated at this time", please go to step 5a. You most likely do not have an email on file and your sponsor will need to add it manually.

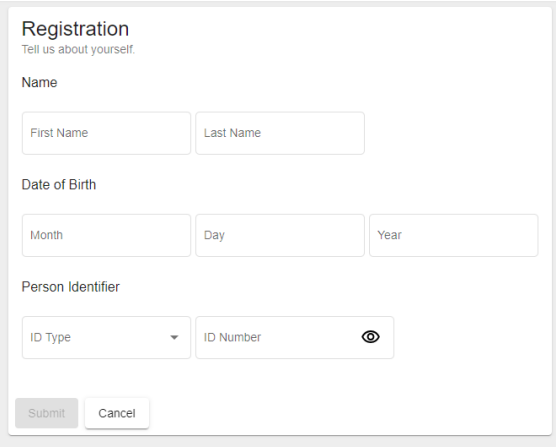

5. Fill out the required information in all the tabs (see sub-bullets A and B on next page if you have issues with the "Select Email Portion").

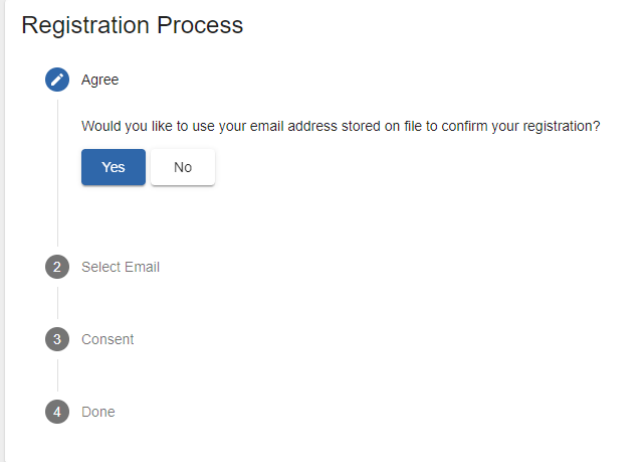

a. If you are the **dependent** and your email **IS NOT** displayed underneath "Select Email", please work with your sponsor on updating the email within<https://idco-pki.dmdc.osd.mil/idco/> before proceeding forward.

To update the email, the **Sponsor** will

- Go to<https://idco-pki.dmdc.osd.mil/idco/>
- Select "My Profile"
- Log in with DS Logon
- Once logged in, select the family member along the left hand side, and update their email on record. Once updated, start back at beginning of directions to create an account.
- b. If you are the **sponsor**, and the correct email **IS NOT** listed, or you cannot log on IDCO to update the email of your dependent, please contact the Defense Manpower Data Center (DMDC) Tier 1 Web Services help desk at 1-800-368-3665 - available 24/7 to assist you with updating your email address.
- 6. You should receive an email fro[m do-not-reply-dslogon@mail.mil](mailto:do-not-reply-dslogon@mail.mil) to the registered email. Please check your junk email and follow the directions utilizing the URL and DSL Activation Code within the email. The URL should take you to a page that displays the following:

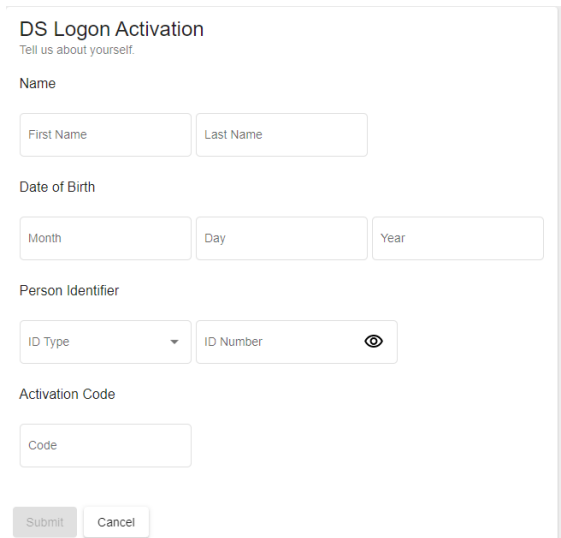

7. After activating your account, it will take you to a new page (see below) to set up your account. Please follow the directions for all of the sections and fill out appropriate information on the screen, then press next/continue.

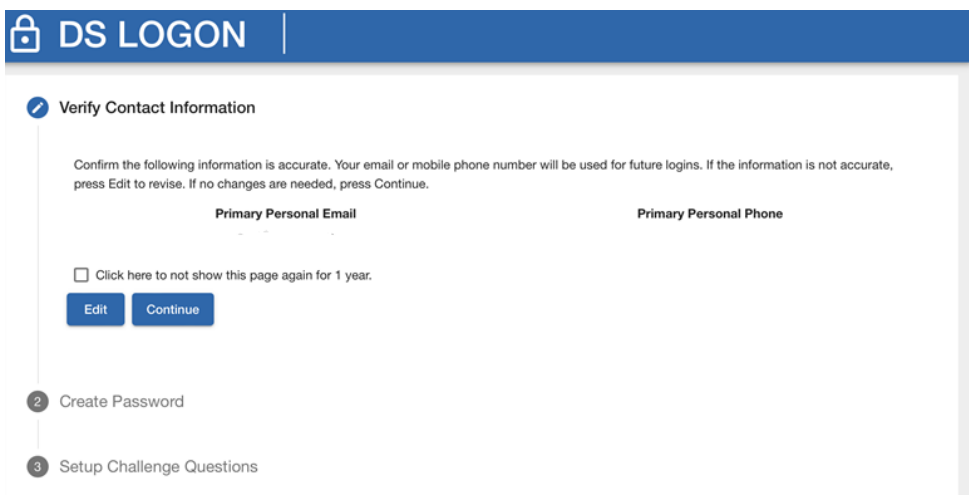

8. After you have finished, please COPY DOWN your username.

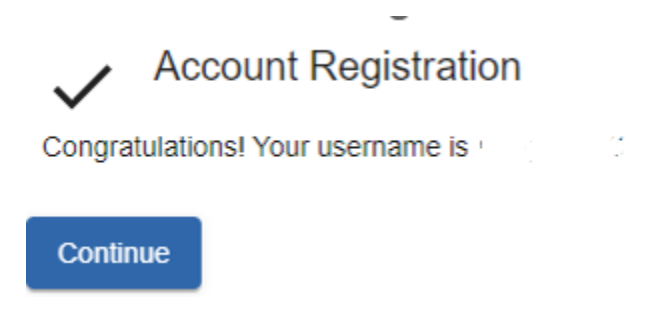

9. Close out of the browser and open it back up. Go to the following link and log in with your credentials: <https://myaccess.dmdc.osd.mil/identitymanagement/app/login>

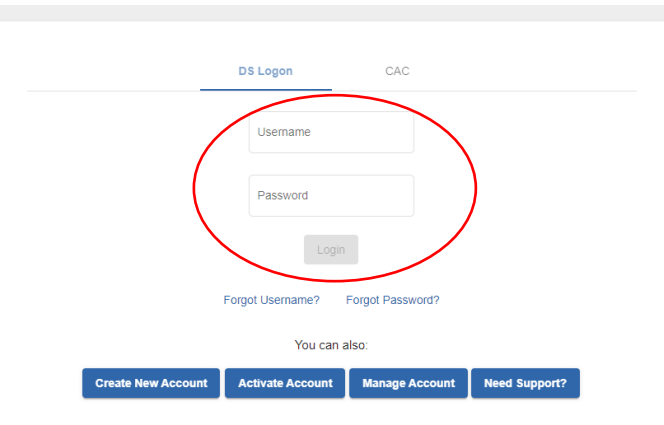

10. This page may appear. If so, please follow the instructions on screen. If it does not, please go to step 11.

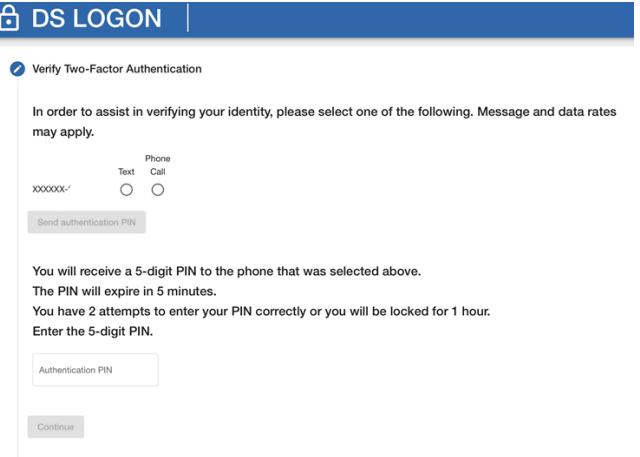

11. This page may appear. If it does not, please go to step 12. If it does, please select "Websites Accepting DS Logon" and then select "Military Health System GENESIS Patient Portal (MHS GENESIS Patient Portal)" on the following page. This will take you back to a log on page, which you will provide your DS Logon information again.

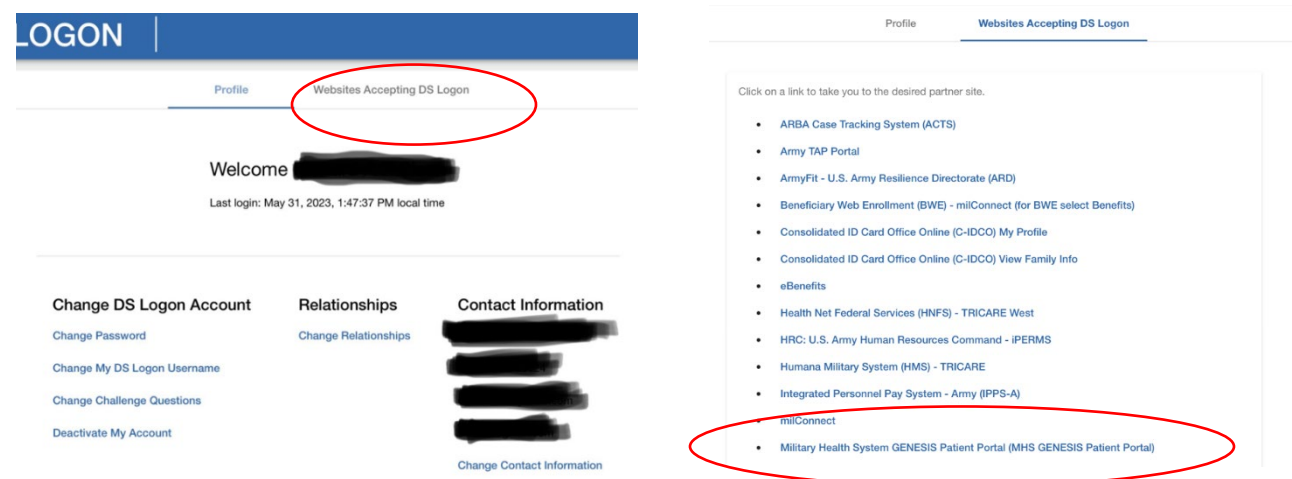

12. It will take you to a page to set up multi-factor authentication. It is recommended, but not required. If you would like to skip, please scroll to the bottom and press "skip". If you would like to set up multi-factor authentication, follow the directions appropriately (it will require you to download an application on your smartphone).

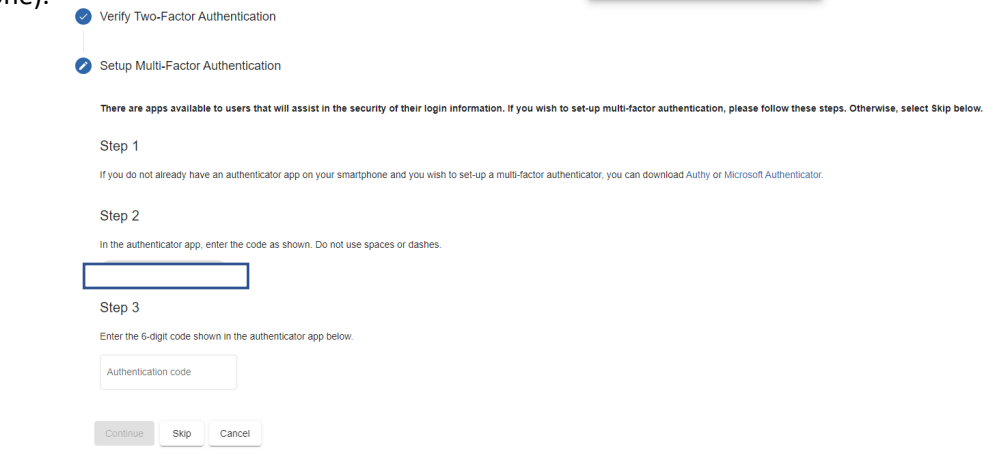

13. You can now access the Patient Portal. For any issues or concerns, please contact 1-800-368-3665.